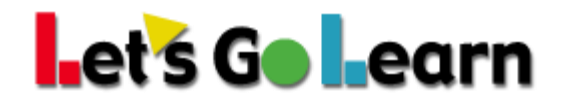

# **How to set Chrome to use Adobe Acrobat Reader**

Chrome comes with a built-in PDF viewer. It does not view all PDFs and will not view Let's Go Learn PDFs since they contain graphs and other rich media that require the real Adobe Acrobat Reader. Here's how to make Chrome use Adobe Acrobat.

Install Adobe Acrobat Reader if not already installed:<https://get.adobe.com/reader/>

### **Turn off Chrome default PDF viewer**

- 1. On your computer, open Chrome.
- 2. In your Web address bar, type chrome:settings.

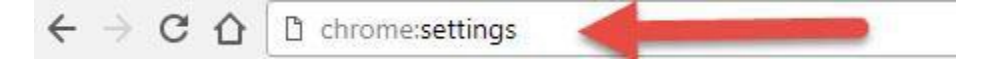

3. On the left-hand side of the page, click on "Privacy and security"

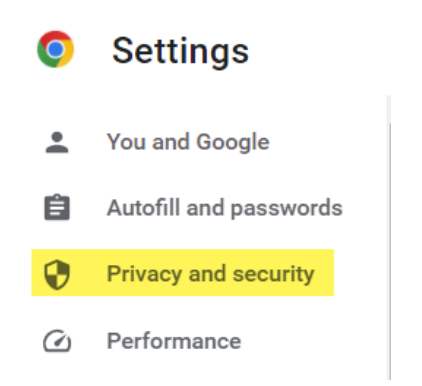

4. In the middle of the page, under Privacy and security**,** click on "**Site Settings**"

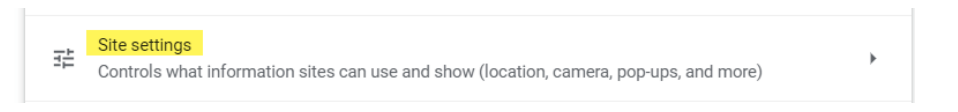

5. Scroll down to the bottom of the page and click on "**Additional content settings**"

Additional content settings

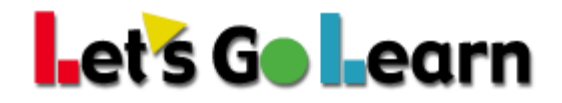

 $\overline{ }$ 

6. Locate and click on "**PDF documents**"

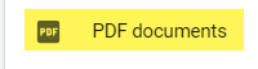

## 7. Under Default behavior, select "**Download PDFs**"

 $\leftarrow$  PDF documents

Sites sometimes publish PDFs, like documents, contracts, and forms

#### **Default behavior**

Sites automatically follow this setting when you visit them

 $\odot$ Download PDFs

O n Open PDFs in Chrome

#### 8. Close settings